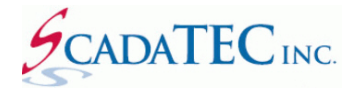

# **Migrating ScadaTEC Application From one Computer to Another**

## **OVERVIEW:**

If you are going to migrate your ScadaTEC product from one computer to another computer, follow the procedure described in this document. Although these examples apply to all ScadaTEC products, screen images from ScadaPhone will be used for illustration purposes.

### **Step 1: The ScadaPhone Software Version Installed.**

The first two fields (eg 6.2.x.xxx) of ScadaPhone software version installed need to be identical on both the **Source** (current) computer and the **Target** (new) computer. The reason the Authorization Code can only be transferred if the first 2 characters in the software are identical. If you intend to install a newer version of **ScadaPhone** software on the **Target** Computer than the one currently installed on the **Source** Computer, you should upgrade the software on the **Source** computer first.

#### **Step 2: Export Project From the Existing ScadaPhone installation**

From the existing ScadaPhone installation, export your project.

To export the project, from the **File menu,** select **Project I Export I Project AS ZIP File:**

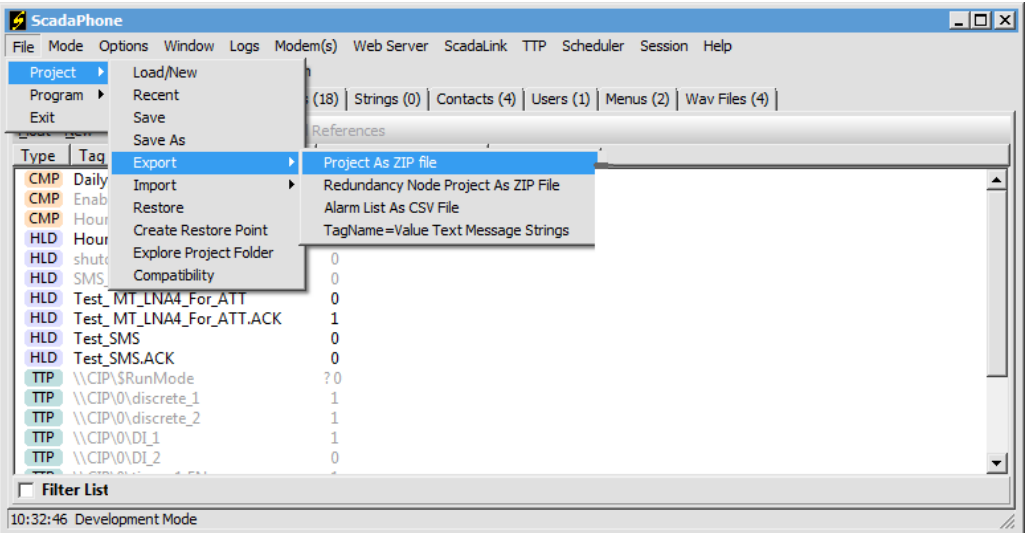

The following screen will be displayed. Check both boxes to include **Log Files** & **WAV Files** and click **OK**.

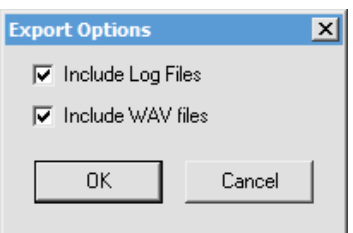

You will be prompted to select the folder where to save the exported project ZIP file.

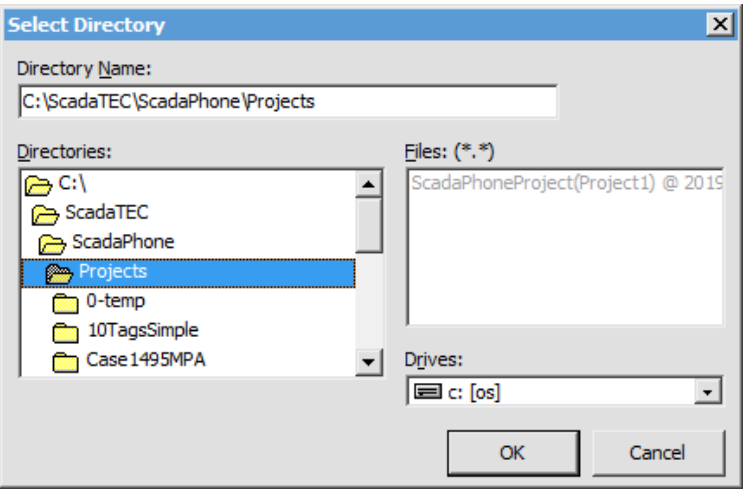

After the project is exported and saved, the following Image displayes the location of the saved file:

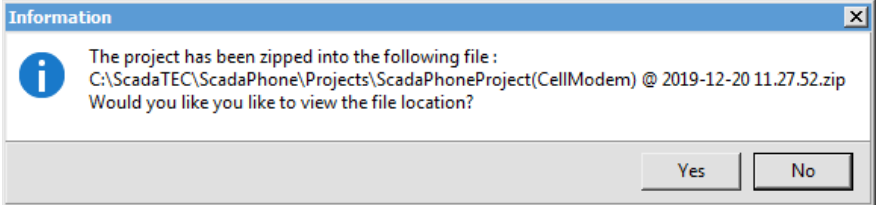

## **Step 3: Install ScadaPhone on the Target Computer.**

- Install the ScadaPhone on the Target Computer.
- Copy the Exported project from the Source Compter.
- Start ScadaPhone
- Import the Project in ScadaPhone using these prompts: **File I Project I Import I Project AS ZIP File**

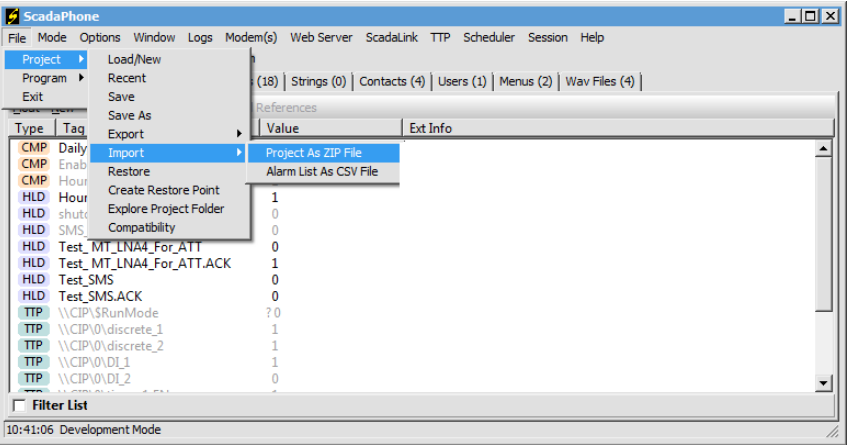

You will be prompted to select the **.ZIP** file and the **Project Directory** where the project will be unzipped and saved.

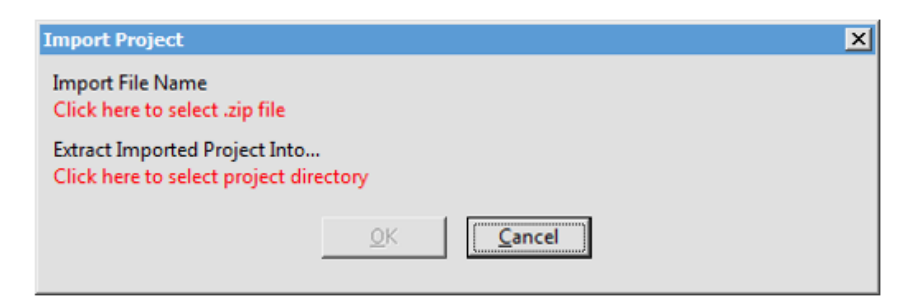

The project will be imported into ScadaPhone.

Now you are ready to test your system in **Development Mode** and **Rutime Mode**. In Runtime ScadaPhone will run for one hour. If you wish to test ScadaPhone in Runtime to run continously for a longer period, you can request a **Temporary Authorization Code**.

#### **Step 4: Transfer Permanent Authorization Code.**

When you are ready to abandon your Source ScadaPhone, you can transfer the **Permanent Authorization Code** to the **Target Computer** using the code transfer procedure.

To Transfer Authorization, place the **Source ScadaPhone** in **Development Mode** and from the Main Menu, select File I Program I Transfer Authorization and follow these steps:

Step 1: Confirm that the ScadaPhone Version on the **Target Computer** (computer that is yet to be authorized) is identical to the **Source Computer** (computer that is currently authorized), by checking the box for 'The version on the target Computer Begins with X.X' and click the '**Proceed**' button.

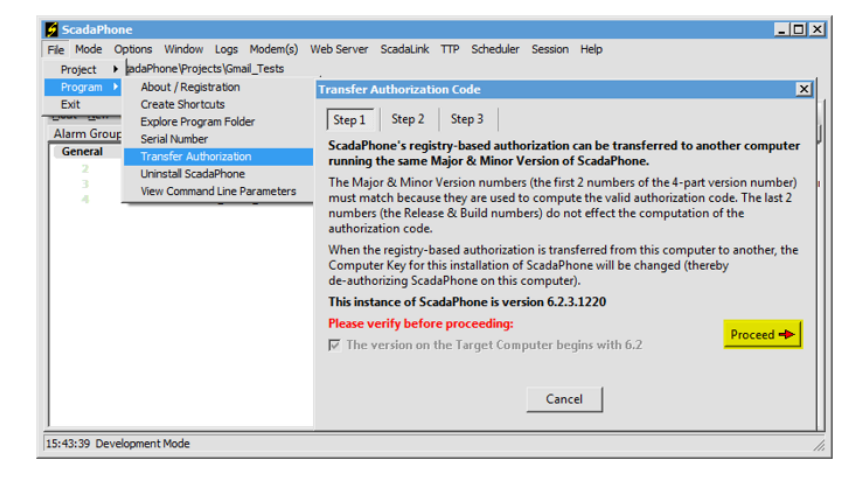

Step 2: Copy the **Computer Key** from the **Target Computer** and enter it into space provided in the **Source Computer**.

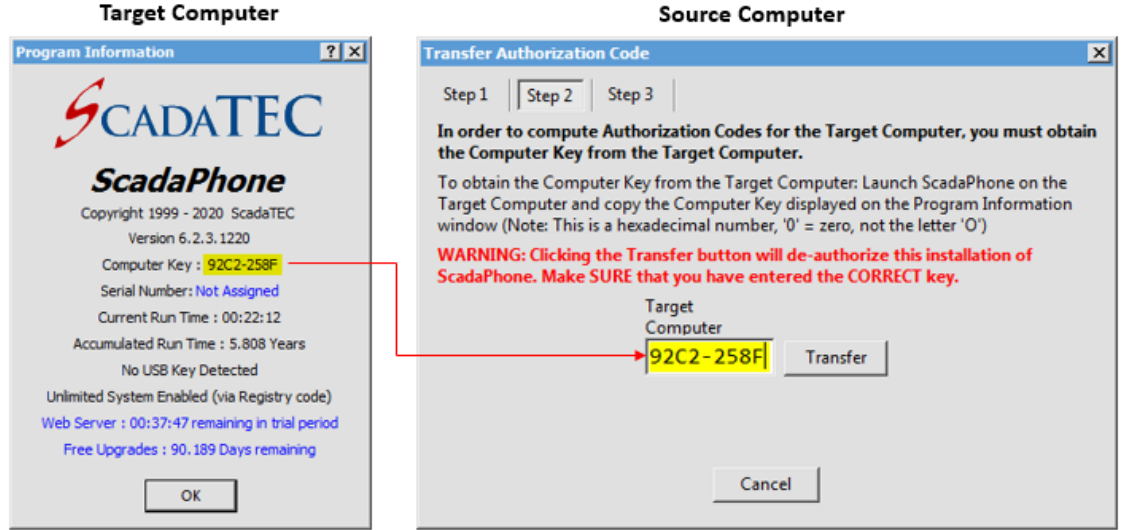

Step 3: When the **Transfer** button is clicked, the **Taget Computer Authorization Code** and **Target Computer Extended Code,** are displayed. The **Extended Code** carries the Warranty information.

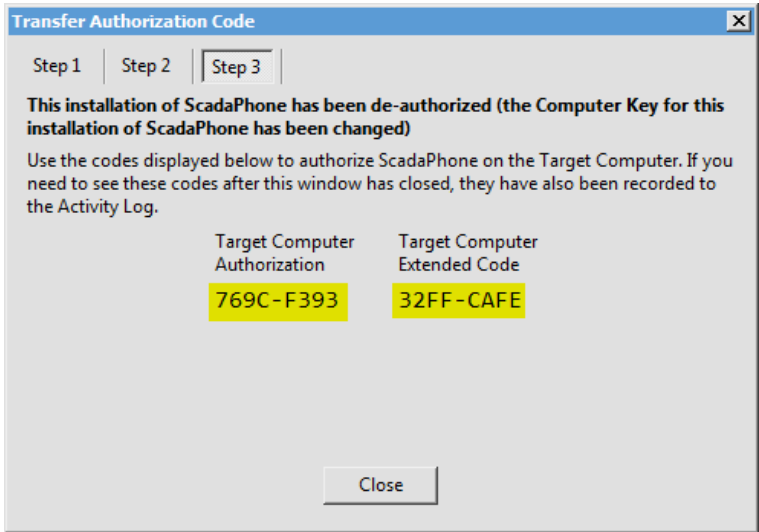

Step 4: Enter the **Authorization Code** and the **Extended Code** on the **Target Computer** the same way the Authorization Code is entered.

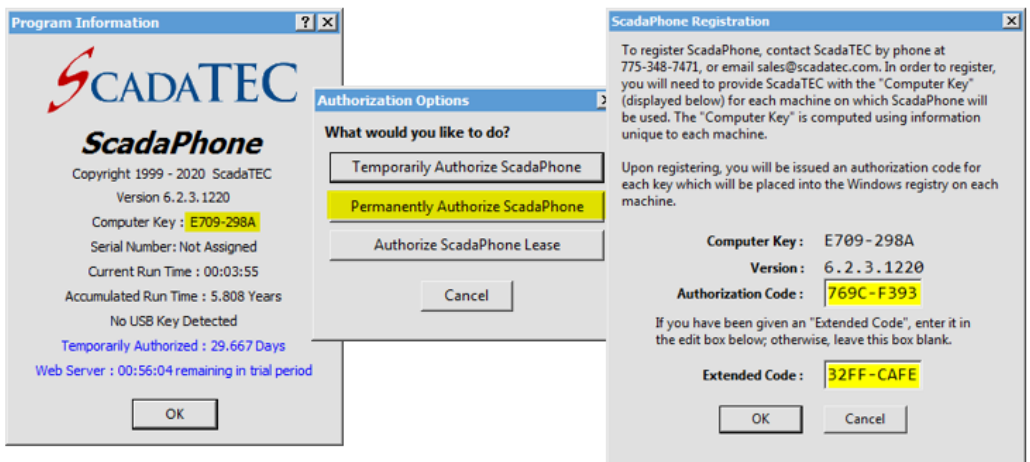

If all the numbers were entered correctly, you will see a confirmation similar to this:

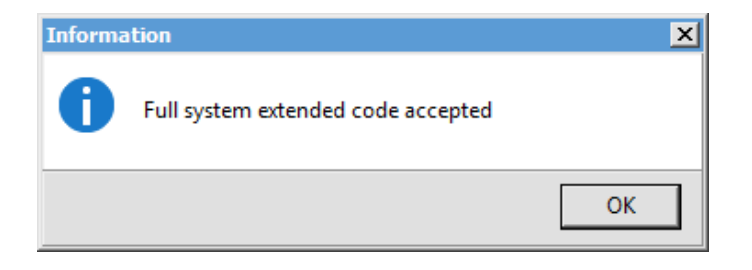

(775)348-7471, International I (888) 722-3283, USA & Canada [www.scadatec.com](http://www.scadatec.com/) I support@scadatec.com